# Ready to apply for an ESA? It takes only few minutes to fill out the online application!

Follow the red arrows for step-by-step instructions!

## **Step 1: Get Started**

- ⇒ Go to azed.gov/ESA in your browser.
- ⇒ This is what the ESA homepage looks like.

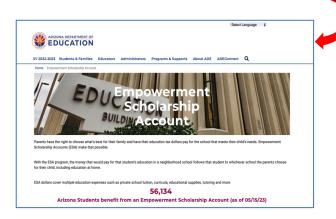

⇒ Scroll down and click on "Apply Here".

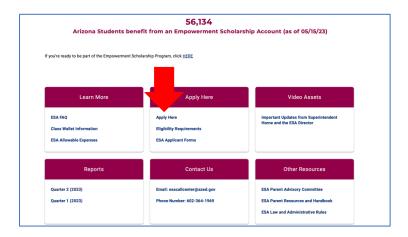

## **Step 2: Creating Your Account**

⇒ Create your ESA account by clicking on the red box.

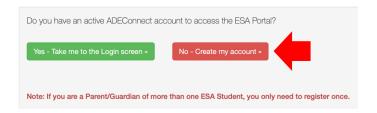

⇒ The next screen is a registration form that looks like this.

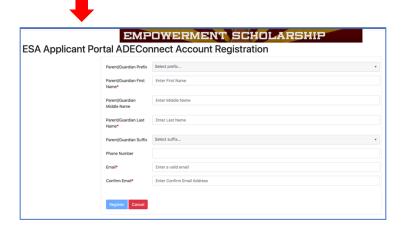

 $\Rightarrow$  Fill out all the \*required information. Hit "Register" at the bottom.

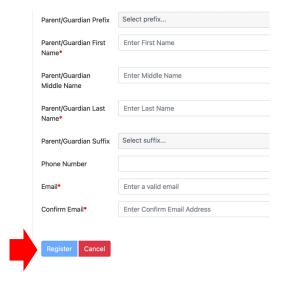

### **Step 3: Activate Your Account**

⇒ Go to your inbox. You'll have an email from the ESA office. Click the link to set up your password and activate your account. This is what the email looks like.

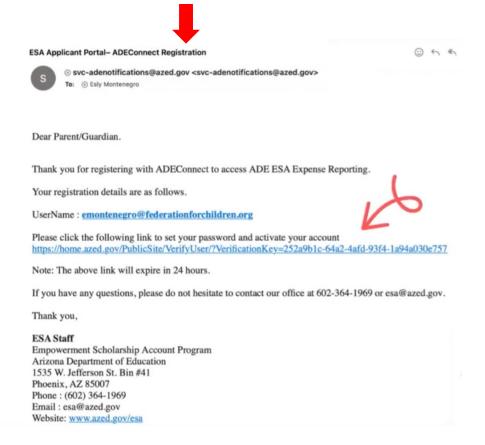

⇒ After clicking the activation link, you'll be redirected to this screen to set up your password. ■

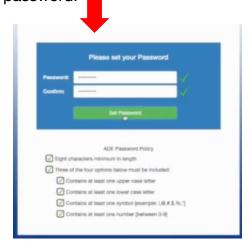

## Step 4: Fill Out Your Child's Application

⇒ Now head back to the ESA Homepage at <u>azed.gov/ESA</u> and click on "Apply Here" one more time.

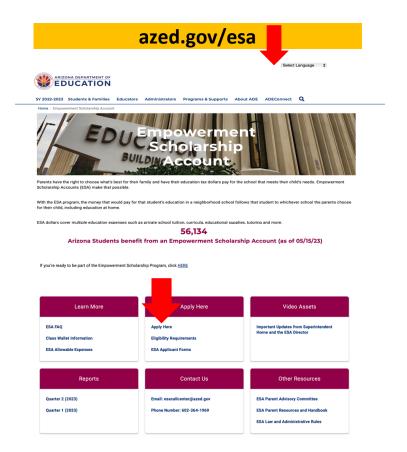

⇒ Remember seeing this screen below? Now that your account is set up, you'll click on the green box.

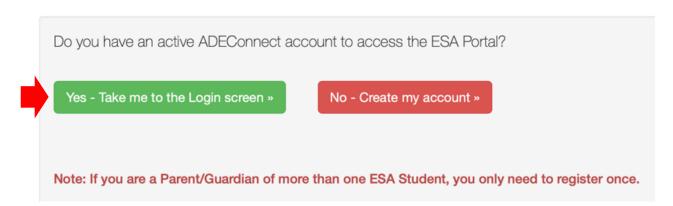

⇒ Below is the next screen you'll see. This is where you log on using your newly activated ESA account username and password.

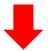

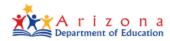

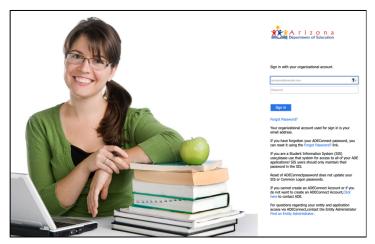

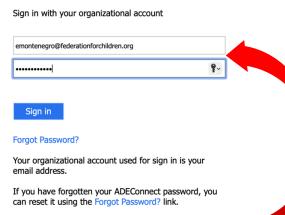

\*\*\*Don't be confused about the wording asking you to enter "your organizational account" to log on. All you need to enter is your personal email address in the top box and your password in the bottom box.

 $\Rightarrow$  This is the first screen you'll see after logging in.

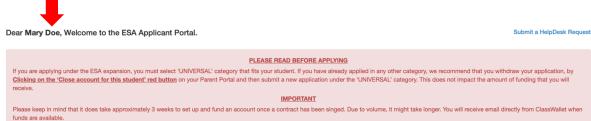

#### **Create New Application**

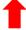

- ⇒ Click the green box to start a new application.
- ⇒ The first question on the application asks if you and your child are Arizona residents. If you have a home address in Arizona, the answer to this question is "yes". ■

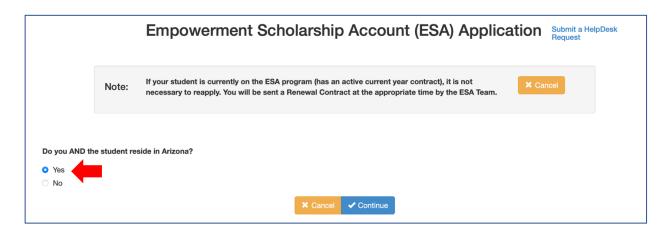

⇒ The second question asks you which school year you're applying for your child. Answer and hit "continue".

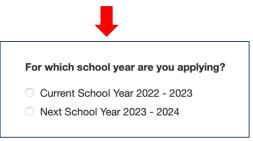

⇒ Now you'll see this screen asking you to choose your child's eligibility category.

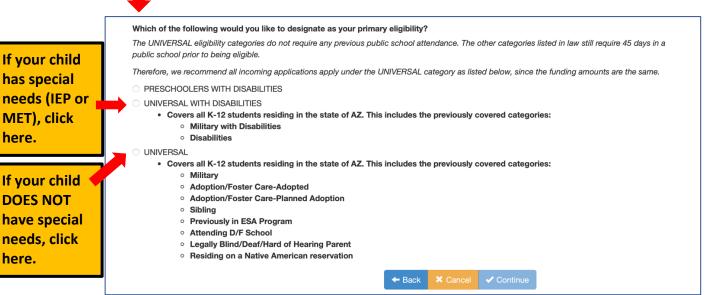

⇒ This screen below instructs you to prep two simple documents. You'll need your child's birth certificate (a copy of the birth certificate is acceptable) scanned and ready for upload from your computer. Also, you'll need ONE piece of paperwork that has the parent or legal guardian's name AND physical address. Again, please make sure both are scanned and ready for upload from your computer. Hit "Confirm" at the bottom when you're ready.

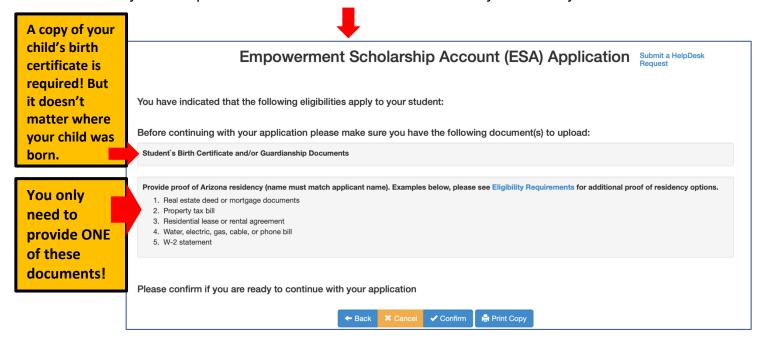

⇒ Now it's time to upload your documents on the screen below. It's quick and easy!

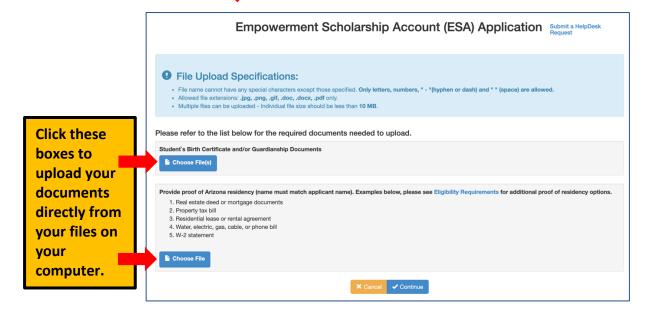

⇒ This is a sample of what the screen will look like after you upload. If you see your document listed under the blue "Choose File" boxes, you did it right!

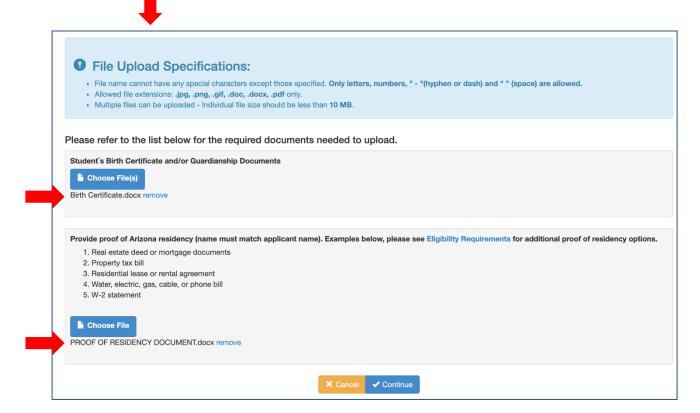

⇒ Ok, you're almost done! The next screen just asks for the basic information of your child.

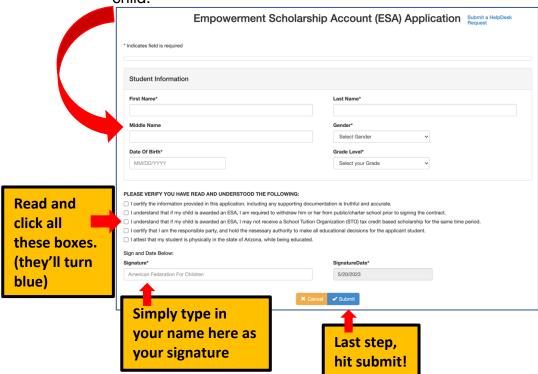

### Step 5: Congratulations, you've Officially Applied for an ESA!

⇒ This is the last screen you'll see! It's an important one because it has your ESA Application number. Save or print this page!

You will

need this

number in

on your

child's

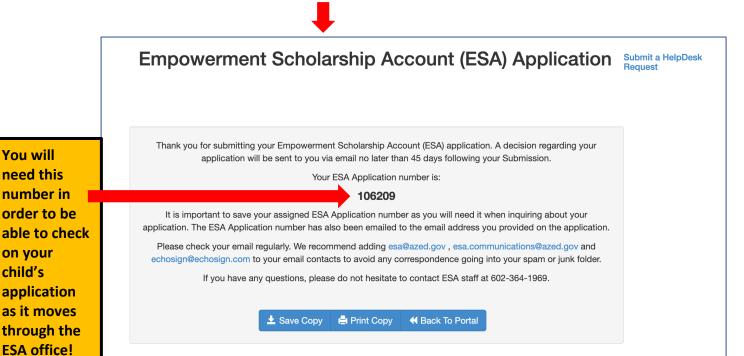

If you're applying for an ESA for more than one child, you will need to fill out a separate application for each child. Every child who qualifies will receive their own contract from the ESA office. You'll need to sign each contract and email it back to the ESA Office. Note, the contract (or contracts) will be emailed to you at the email address you provided in the ESA Portal.